## Blackboard Learn- View Graded Submission

You can view and edit a previously submitted item in the Grade Center.

1, Go to Full Grade Center.

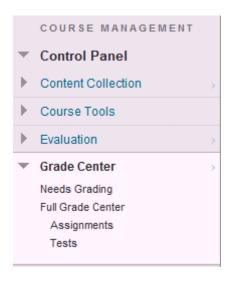

2. Go to the column you want to review or change the grade click on the down arrow to the right of the cell information. Click on "Attempt..."

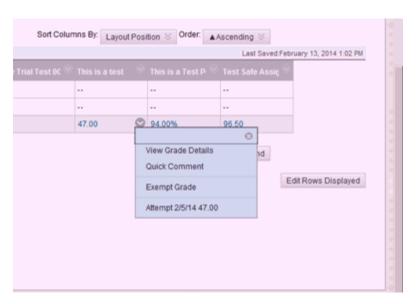

3. The item will open and you will see the details. You can now review the item or regrade. Click submit when finished. The Grade Center item will automatically be updated.

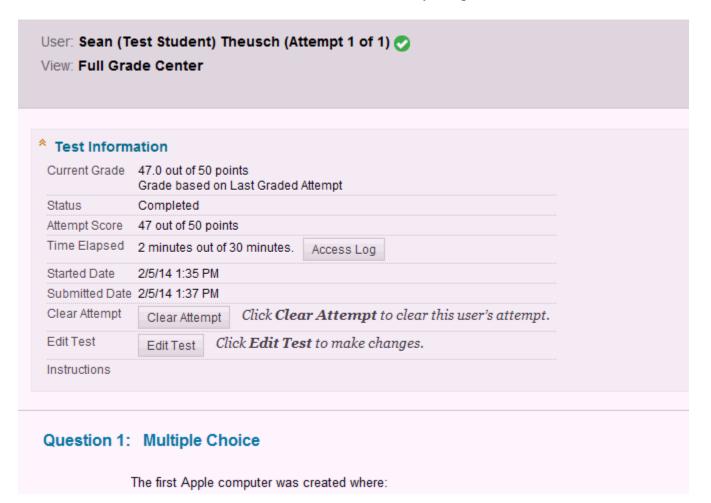